## Wat kan je verwachten van deze koppeling?

Voordat je gaat synchroniseren is het goed om te weten welke onderdelen van de agenda wel en niet gesynchroniseerd worden vanuit Somtday.

Alleen je afspraken worden vanuit Somtoday gesynchroniseerd naar je agenda. Dus het huiswerk en de toetsen die je opgeeft zijn niet zichtbaar in je externe agenda,

## Ga naar 'agenda' Klik op 'mijn instellingen'

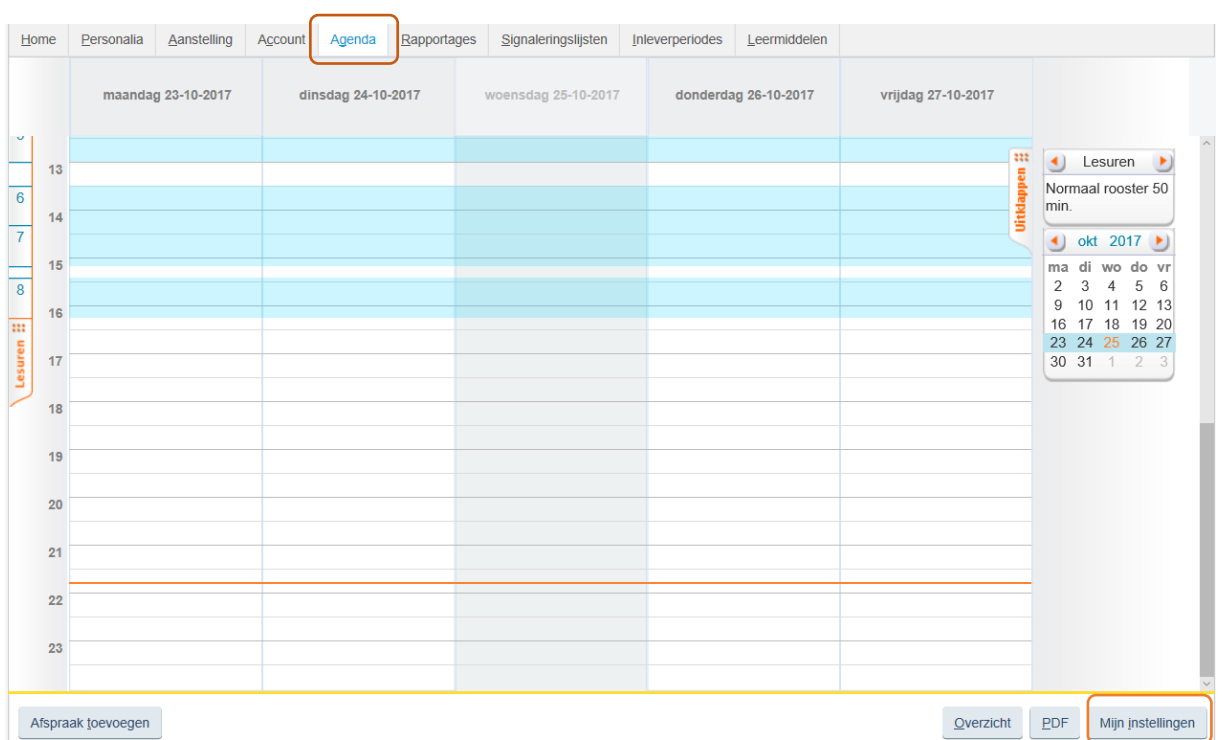

## • Klik op 'genereer Icalender token'

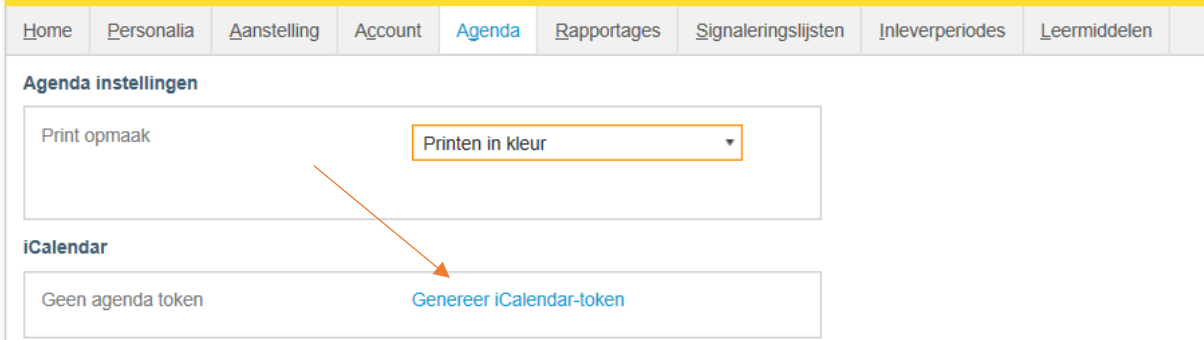

Er is nu een lange URL (iCalender-token) zichtbaar en een knop Toelichting.

Kopieer de iCalender-token

Op deze pagina is beschreven hoe je je agenda van Microsoft Outlook aanvult met de agenda uit somtoday / somtoday ELO.

Synchronisatietijd van uw agenda met somtoday of somtoday ELO: wordt automatisch gesynchroniseerd samen met jouw mail.

- 1. Klik in Outlook 2013 op Agenda
- 2. Klik met de rechter muis op Mijn agenda's, kies voor Agenda toevoegeni en kies Van internet

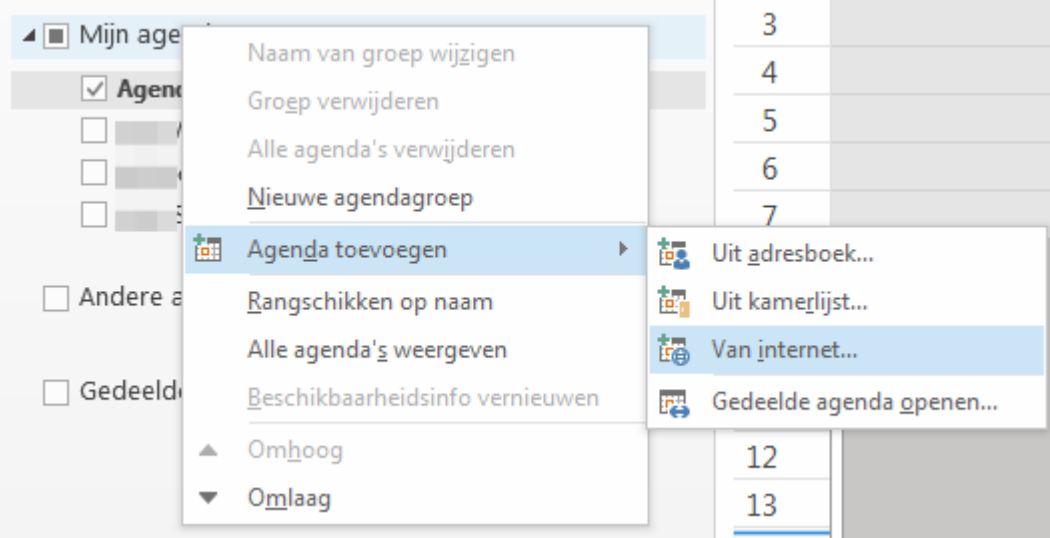

3. Plak de gekopieerde iCalender-token in het veld en klik op OK Via de volgende link kan je lezen hoe de iCalender-token uit somtoday gekopieerd kan worden: [iCalender token](http://servicedesk.som.today/support/solutions/articles/3000016044-icalender-token-kopi%C3%ABren-vanuit-somtoday-of-somtoday-elo)

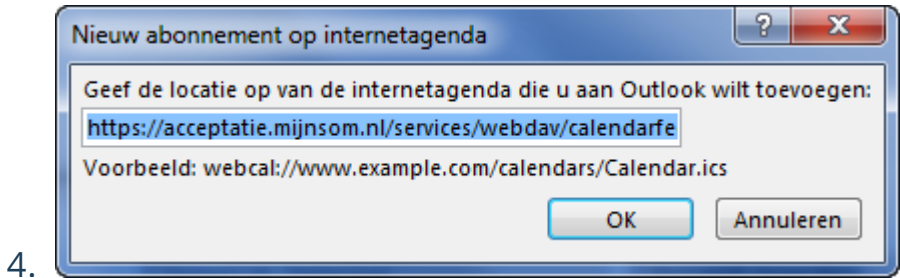

5. In het onderstaande scherm klik je op Geavanceerd en voer je een gewenste naam in bij het veld *Mapnaam*. Klik daarna op OK, en in het onderstaande scherm op Ja.

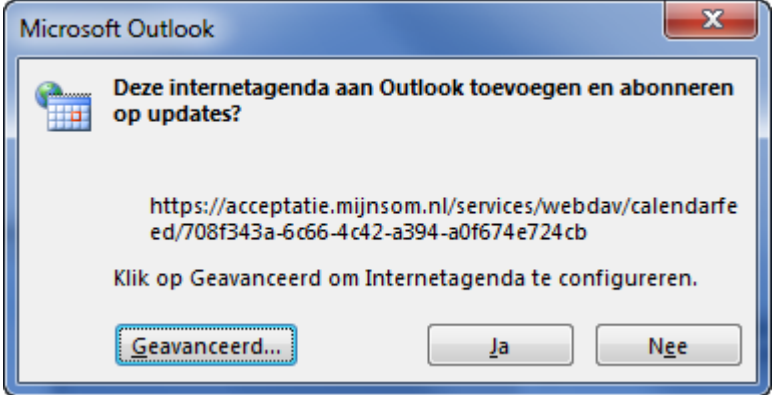

De agenda is aangemaakt.